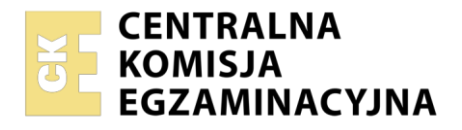

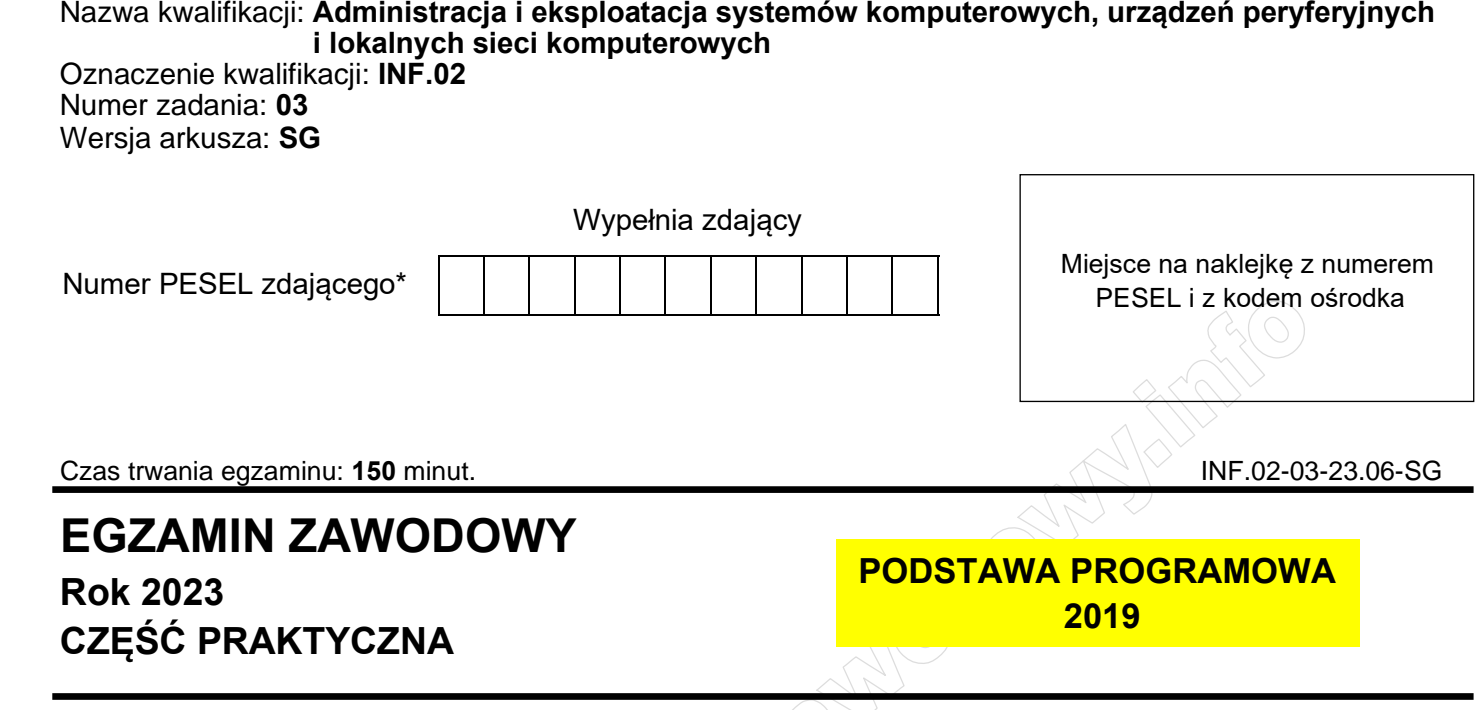

## **Instrukcja dla zdającego**

1. Na pierwszej stronie arkusza egzaminacyjnego wpisz w oznaczonym miejscu swój numer PESEL i naklej naklejkę z numerem PESEL i z kodem ośrodka.

 $\bigcap_{i=1}^{n}$ 

- 2. Na KARCIE OCENY w oznaczonym miejscu przyklej naklejkę z numerem PESEL oraz wpisz:
	- − swój numer PESEL\*,
	- − oznaczenie kwalifikacji,
	- − numer zadania,
	- − numer stanowiska.
- 3. KARTĘ OCENY przekaż zespołowi nadzorującemu.
- 4. Sprawdź, czy arkusz egzaminacyjny zawiera 6 stron i nie zawiera błędów. Ewentualny brak stron lub inne usterki zgłoś przez podniesienie ręki przewodniczącemu zespołu nadzorującego.
- 5. Zapoznaj się z treścią zadania oraz stanowiskiem egzaminacyjnym. Masz na to 10 minut. Czas ten nie jest wliczany do czasu trwania egzaminu.
- 6. Czas rozpoczęcia i zakończenia pracy zapisze w widocznym miejscu przewodniczący zespołu nadzorującego.
- 7. Wykonaj samodzielnie zadanie egzaminacyjne. Przestrzegaj zasad bezpieczeństwa i organizacji pracy.
- 8. Jeżeli w zadaniu egzaminacyjnym występuje polecenie "zgłoś gotowość do oceny przez podniesienie ręki", to zastosuj się do polecenia i poczekaj na decyzję przewodniczącego zespołu nadzorującego.
- 9. Po zakończeniu wykonania zadania pozostaw rezultaty oraz arkusz egzaminacyjny na swoim stanowisku lub w miejscu wskazanym przez przewodniczącego zespołu nadzorującego.
- 10. Po uzyskaniu zgody zespołu nadzorującego możesz opuścić salę/miejsce przeprowadzania egzaminu.

## *Powodzenia!*

*\* w przypadku braku numeru PESEL – seria i numer paszportu lub innego dokumentu potwierdzającego tożsamość*

Układ graficzny © CKE 2020

#### **Zadanie egzaminacyjne**

Wykorzystując dostępne narzędzia znajdujące się na stanowisku egzaminacyjnym, wykonaj modernizację stacji roboczej oraz podłączenie urządzeń sieciowych. Wykonaj konfigurację urządzeń sieciowych oraz konfigurację systemów zainstalowanych na dysku twardym stacji roboczej oraz serwera.

Do konfiguracji serwera oraz stacji roboczej z zainstalowanym systemem Windows wykorzystaj konto **Administrator** z hasłem **ZAQ!2wsx**

Do konfiguracji serwera oraz stacji roboczej z zainstalowanym systemem Linux wykorzystaj konto **administrator** z hasłem **ZAQ!2wsx** (konto z prawem podniesienia uprawnień do **root** z hasłem **ZAQ!2wsx** )

- 1. Na stacji roboczej w systemie Windows przeprowadź identyfikację podzespołów:
	- ‒ zainstaluj program *CPU-Z* dostępny na nośniku opisanym *DOKUMENTACJA/PROGRAMY*. Za jego pomocą wykonaj identyfikację parametrów podzespołów ujętych w Tabeli 1. *Specyfikacja podzespołów stacji roboczej*
	- ‒ wykonaj zrzuty dokumentujące sprawdzenie parametrów, a następnie zapisz je jako pliki graficzne w katalogu *HARDWARE* na nośniku USB opisanym *EGZAMIN-x,* gdzie x oznacza numer stanowiska zdającego
	- ‒ w tabeli 1 w arkuszu egzaminacyjnym zapisz odczytane parametry. W przypadku braku możliwości identyfikacji parametru podzespołu przez program, zapisz: *brak danych*
- 2. Wykonaj modernizację stacji roboczej:
	- ‒ zdemontuj zainstalowaną kartę graficzną, a w przypadku karty zintegrowanej wyłącz ją w BIOS lub Menedżerze urządzeń
	- ‒ zamontuj zapasową kartę graficzną.

*UWAGA: Po wykonaniu demontażu zgłoś Przewodniczącemu ZN – przez podniesienie ręki – gotowość do zamontowania zapasowej karty graficznej. Przystąp do montażu, który będzie obserwowany przez egzaminatora. Po uzyskaniu zgody dokonaj końcowych czynności montażowych i uruchomienia systemu.*

- 3. Skonfiguruj ruter zgodnie z następującymi zaleceniami:
	- $-$  adres IP interfejsu LAN: 192.168.15.1/24
	- ‒ serwer DHCP włączony
	- $-$  ustawiona pula adresów: 192.168.15.50 ÷ 192.168.15.150
	- ‒ wykonana rezerwacja adresu 192.168.15.54 dla interfejsu sieciowego stacji roboczej, podłączonego do przełącznika
	- ‒ adres IP interfejsu WAN: 20.20.20.2/28, brama domyślna 20.20.20.1
	- ‒ serwer DNS dla interfejsu WAN: 8.8.8.8, drugi serwer DNS: 8.8.4.4, jeśli jest wymagany.

Ruter pracuje na ustawieniach fabrycznych zgodnie z dokumentacją, która jest dostępna w folderze *RUTER* na nośniku opisanym *DOKUMENTACJA/PROGRAMY*. Jeżeli ruter wymaga zmiany hasła, ustaw je na zgodne z wymogami urządzenia.

*UWAGA: Po wykonaniu konfiguracji zgłoś Przewodniczącemu ZN – przez podniesienie ręki – gotowość do oceny ustawień rutera.*

- 4. Skonfiguruj przełącznik zgodnie z następującymi zaleceniami:
	- ‒ adres IP interfejsu LAN: 192.168.15.3/24
	- ‒ brama domyślna: adres IP rutera, jeśli jest wymagana

Przełącznik pracuje na ustawieniach fabrycznych zgodnie z dokumentacją, która jest dostępna w folderze *PRZEŁĄCZNIK* na nośniku opisanym *DOKUMENTACJA/PROGRAMY*. Jeżeli przełącznik wymaga zmiany hasła, ustaw je na zgodne z wymogami urządzenia.

*UWAGA: Po wykonaniu konfiguracji zgłoś Przewodniczącemu ZN – przez podniesienie ręki – gotowość do oceny ustawień przełącznika.*

5. Za pomocą kabli połączeniowych znajdujących się na stanowisku egzaminacyjnym połącz urządzenia zgodnie ze schematem.

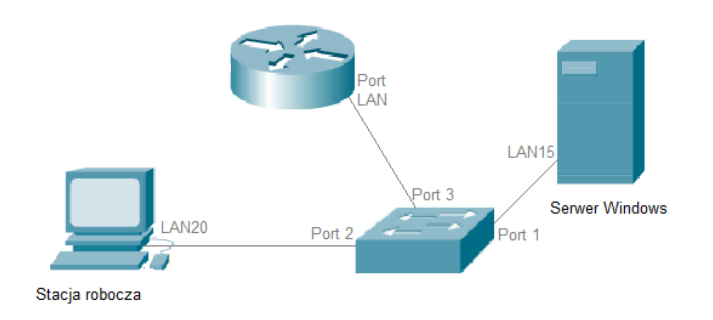

## **Schemat połączenia urządzeń**

- 6. Skonfiguruj serwer z zainstalowanym systemem Windows:
	- − interfejs sieciowy serwera podłączony do przełącznika:
		- − nazwa połączenia: LAN15
		- − adres IP: 192.168.15.2/24
		- − brama domyślna: adres IP interfejsu LAN rutera
		- − serwer DNS: localhost
	- − drugi interfejs sieciowy wyłączony
	- − wykonaj kopię klucza HKLM rejestru systemowego i zapisz ją na nośniku USB opisanym *EGZAMIN-x* pod nazwą *kopia\_rejestru*
	- − promuj serwer do roli kontrolera domeny, utwórz nową domenę w nowym lesie o nazwie *szkola.local* hasło dla konta **Administrator** trybu przywracania usług katalogowych: **ZAQ!2wsx**
	- − w domenie *szkola.local* utwórz jednostkę organizacyjną **Rekrutacja**
	- − w jednostce organizacyjnej **Rekrutacja** utwórz konto użytkownika:
		- − imię i nazwisko: Jan Michalski
		- − nazwa logowania: **jmichalski**
		- − hasło: **zaq1@WSX**
		- − dozwolony czas logowania: poniedziałek, środa, piątek w godzinach 8:00 ÷ 16:00
	- − na dysku *C:\* utwórz folder *DOKUMENTY* i utwórz w nim dokument *egzamin.txt* zawierający numer stanowiska egzaminacyjnego i numer PESEL zdającego, w przypadku braku numeru PESEL, inny numer którym został podpisany arkusz
	- − zainstaluj usługę serwera plików i za jej pomocą udostępnij zawartość folderu *DOKUMENTY* według zaleceń:
		- − nazwa udziału: *Zasoby*
		- − ścieżka lokalna zasobu: *C:\DOKUMENTY*
		- − uprawnienia udostępniania: **jmichalski** prawo do odczytu, **administratorzy** pełna kontrola
		- − nałożony limit na zasób: 100 MB
		- − przeznaczenie: pliki użytkowników.
- 7. Skonfiguruj stację roboczą z zainstalowanym systemem Linux:
	- − przewodowy interfejs sieciowy stacji roboczej:
		- − nazwa połączenia: LAN20
		- − adres IP: pobierany automatycznie
		- − serwer DNS: adres interfejsu LAN15 serwera

*UWAGA: Po wykonaniu konfiguracji interfejsu zgłoś Przewodniczącemu ZN – przez podniesienie ręki – gotowość do wyświetlenia ustawień przewodowego interfejsu sieciowego pobranych z serwera DHCP. Sprawdzenie wykonaj w obecności egzaminatora*.

- − ustaw prędkość kursora myszy na około 30% skali
- − za pomocą poleceń systemowych utwórz konto nowego użytkownika:
	- − nazwa: **student**
	- − hasło **zaq1@WSX**
	- − powłoka domyślna: */bin/sh*
	- − UID: 5555

W arkuszu egzaminacyjnym w Tabeli 2. *Polecenia Linux* zapisz użyte polecenie z wszystkimi wymaganymi parametrami

- − utwórz grupę użytkowników o nazwie **szkola** z ustawionym numerem GID = 1111
- − dodaj użytkownika **student** do grupy **szkola**
- − za pomocą polecenia systemowego utwórz alias o nazwie *godz* dla polecenia systemowego wyświetlającego aktualny czas w formacie GG-MM. Zapisz użyte polecenie z wszystkimi wymaganymi parametrami w tabeli 2.

*UWAGA: Po utworzeniu aliasu zgłoś Przewodniczącemu ZN – przez podniesienie ręki – gotowość do przedstawienia jego działania. Sprawdzenie wykonaj w obecności egzaminatora.*

8. Za pomocą poleceń systemowych wykonaj test komunikacji stacji roboczej z ruterem oraz serwerem.

*UWAGA: Po wykonaniu testu komunikacji zgłoś Przewodniczącemu ZN – przez podniesienie ręki – gotowość do ponownego przeprowadzenia testu komunikacji stacji roboczej z ruterem i serwerem. Sprawdzenie wykonaj w obecności egzaminatora*.

- 9. Korzystając z Cennika podzespołów, sporządź w arkuszu kalkulacyjnym kosztorys nowej jednostki centralnej z zewnętrzną kartą graficzną. Kosztorys wykonaj zgodnie z Tabelą 3. *Wzór kosztorysu.* Plik zawierający kosztorys zapisz pod nazwą *Kosztorys* na dysku USB o opisanym *EGZAMIN-x*
	- − obliczenia w kolumnie VAT w zł powinny wykonywać się automatycznie w oparciu o stawkę podatku VAT równą 23%
	- − obliczenia w kolumnie *Cena brutto w zł* powinny wykonywać się automatycznie, po wypełnieniu kolumny *Cena netto w zł* oraz *VAT w zł*. Rabat wynosi 6%, gdy łączna wartość brutto zestawu jest powyżej 3000 zł
	- − obliczenia w kolumnie *Wartość brutto w zł* powinny wykonywać się automatycznie, po wypełnieniu kolumny *Cena brutto w zł* oraz *Ilość*
	- − sumowanie kolumny *Wartość brutto w zł* powinno odbywać się automatycznie
	- − obliczenie wartości rabatu powinno odbywaćsie automatycznie, na podstawie obliczenia łącznej wartości zestawu komputerowego
	- − pola znajdujące się w kolumnie *Cena netto w zł*, *Cena brutto w zł*, *VAT w zł*, *Wartość brutto w zł* oraz komórki zawierające: obliczoną wartość zestawu, wartość rabatu oraz wartość zestawu po rabacie powinny mieć format walutowy zł lub PLN

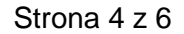

#### **Cennik podzespołów**

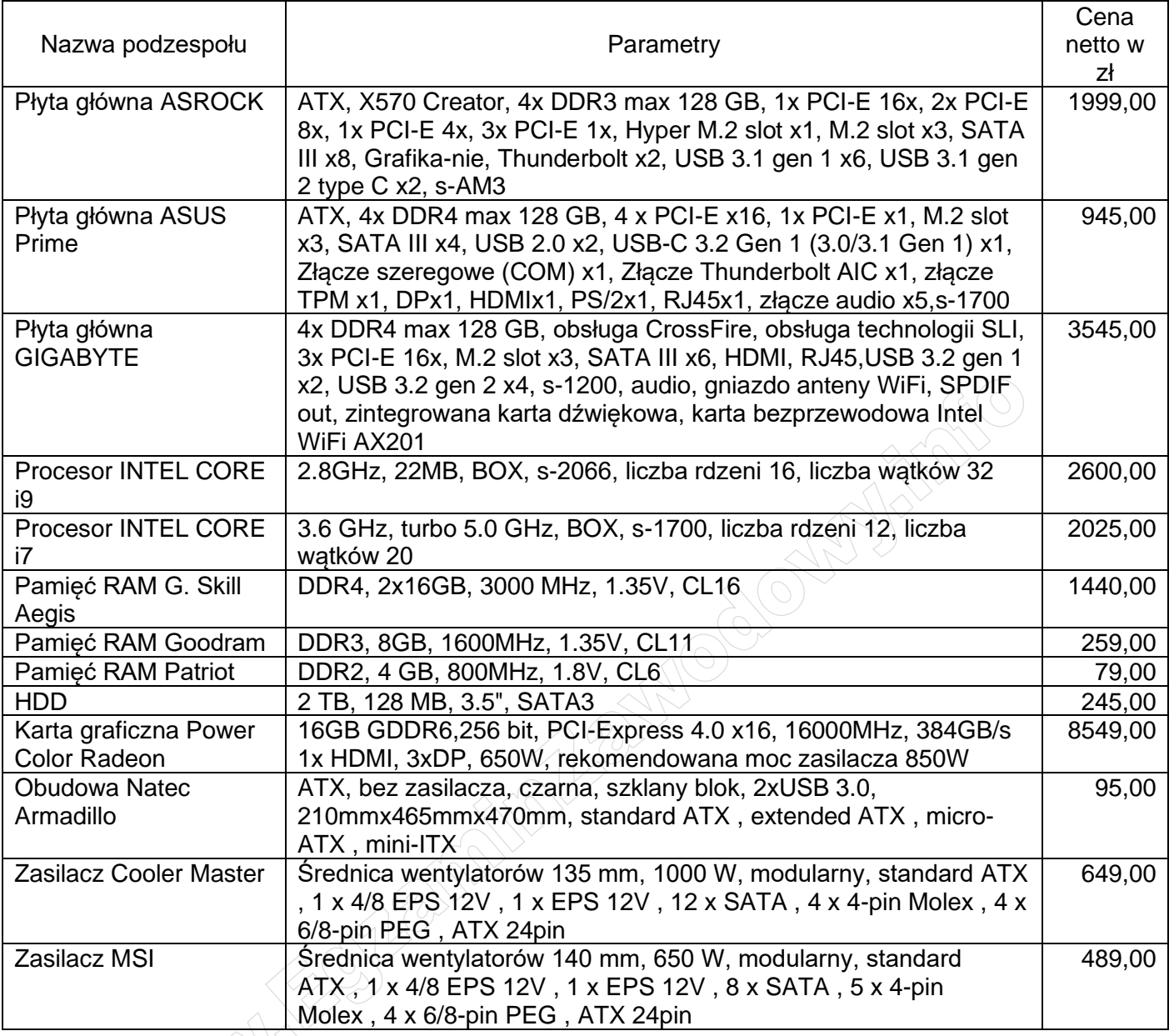

*UWAGA: Po zakończeniu prac nie wylogowuj się i nie wyłączaj komputerów oraz urządzeń sieciowych znajdujących się na Twoim stanowisku egzaminacyjnym.*

*UWAGA: Zawartość nośnika USB, wykorzystywanego podczas egzaminu do zapisu zrzutów ekranowych lub dokumentów, jest usuwana po egzaminie i nie stanowi dokumentacji egzaminacyjnej przekazywanej wraz z arkuszem do OKE.*

## **Czas przeznaczony na wykonanie zadania wynosi 150 minut.**

## **Ocenie podlegać będzie 6 rezultatów:**

- − montaż podzespołu oraz podłączenie urządzeń,
- − diagnostyka,
- − skonfigurowane urządzenia sieciowe,
- − skonfigurowany serwer,
- − skonfigurowana stacja robocza,
- − kosztorys

oraz

przebieg montażu podzespołu.

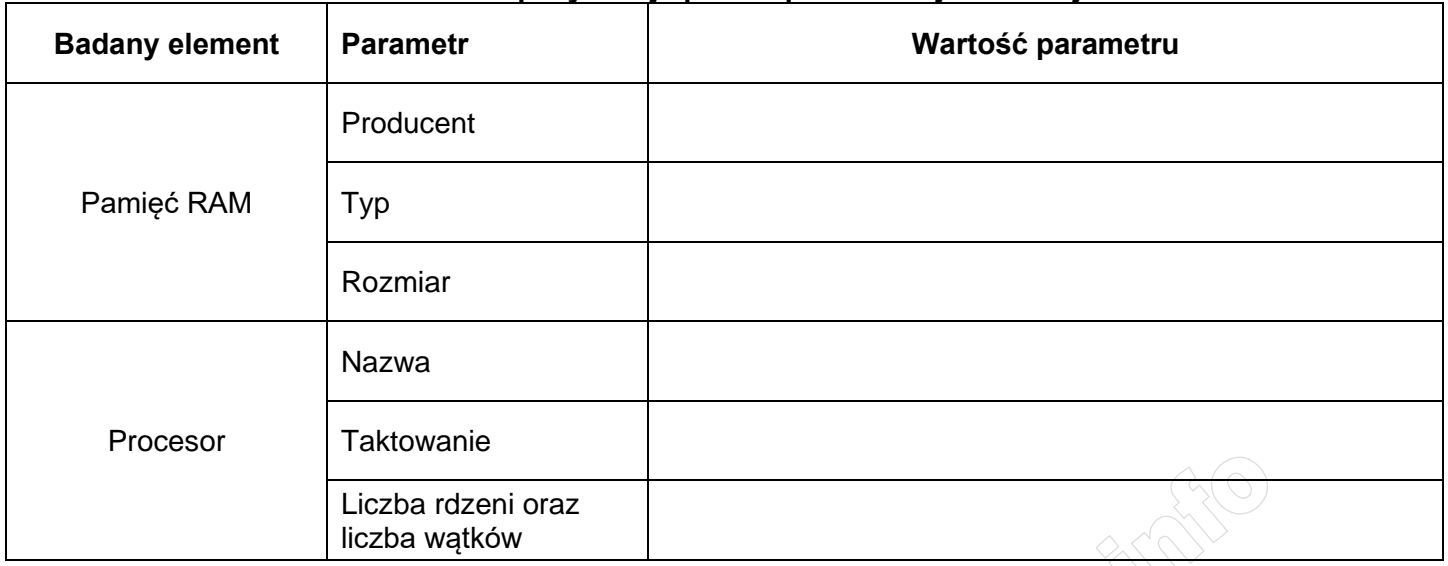

#### **Tabela 1. Specyfikacja podzespołów stacji roboczej**

## **Tabeli 2. Polecenia Linux**

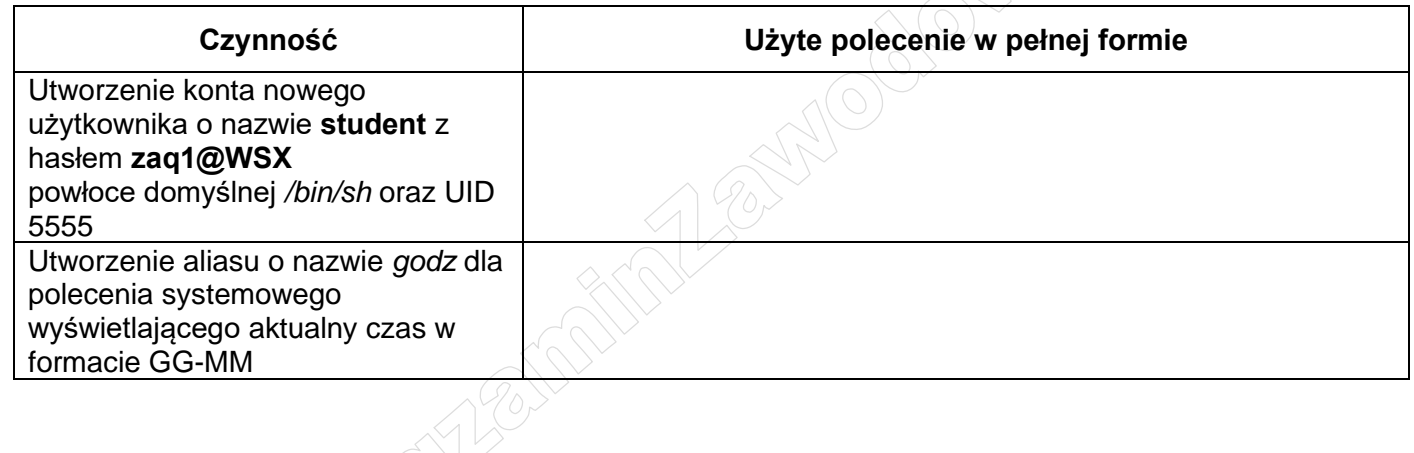

# **Tabela 3. Wzór kosztorysu**

L 68

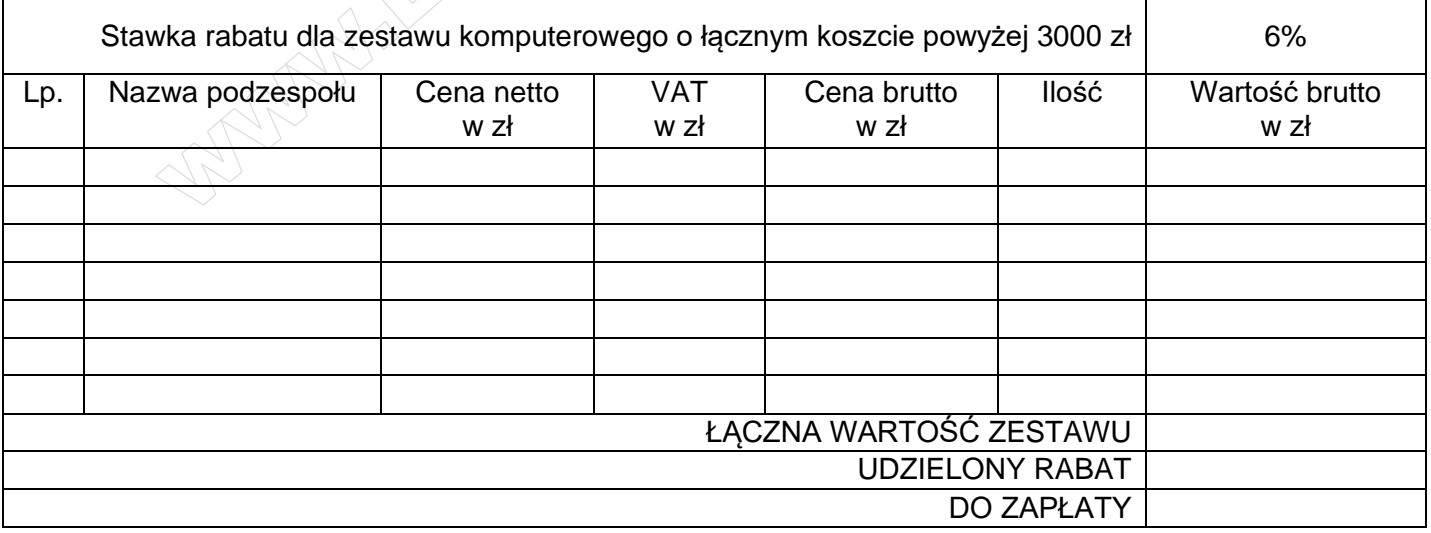